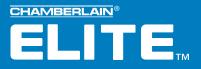

### Versa XS<sup>™</sup>

### Quick Start Guide

Versatile Access Control Programming Software for EL25

### TABLE OF CONTENTS

| VERSA XS SET UP AND OVERVIEW2-5                                                                                                    |  |
|----------------------------------------------------------------------------------------------------|--|
| About Versa XS       .2         System Requirements       .2         Direct Connect to the EL25       .3         Installation       .4         Starting Versa XS       .4         Main Screen       .5         Icons       .6         UNIT MANAGEMENT       .7-15 |  |
| Create a Unit                                                                                                    |  |
| Adding a Tenant Record                                                                                                    |  |
| REPORTS12-24                                                                                                    |  |
| Transaction Reports.22Unit Reports.22Credential Reports.23Tenant Reports.23Exporting Reports.24Printing Reports.24                                                                                                    |  |

| SENDING/RECEIVING DATA COMMUNICATIONS .25-29                                                                                                    |
|----------------------------------------------------------------------------------------------------|
| Transfer Data       .25         Using Direct control       .26         Real-Time Monitoring and Transactions       .27-28         Communications-Auto-Configure       .29         Communications-Custom Configure       .29 |
| VERSA XS SETTINGS                                                                                                    |
| Preferences                                                                                                    |
| APPENDIX                                                                                                    |
| NOTES                                                                                                    |
| CONTACT & COPYRIGHT<br>INFORMATIONBACK COVER                                                                                                    |

**NOTE:** This manual has basic information about the functions of Versa XS. If additional information is needed please review the Versa XS Advanced Programming Manual located on the Versa XS CD

### VERSA XS SET UP AND OVERVIEW

### **ABOUT VERSA XS**

Versa XS is a Windows<sup>®</sup>-based software application that allows you to use your personal computer to conveniently manage tenant and unit data for one or more EL25 units. Versa XS uses a Microsoft Access<sup>®</sup> database (.MDB file) to store information associated with the unit(s). With Versa XS's Send Data features, this information can then be easily transmitted(i.e., uploaded) to the unit(s) via modem or direct connection.

Versa XS also allows you to receive (i.e., download) data from EL25 units. This is a necessary feature because each EL25 unit has its own database, and data added to the unit via the unit's keypad or your touch-tone phone will not be added to Versa XS's database until it is received from the unit. It is important to keep both databases updated so there is no mismatched data.

### SYSTEM REQUIREMENTS

Your system must have Windows 98 or higher and the following:

**NOTE:** For databases having a large number of access codes (e.g., a combination of 1000 or more directory codes, entry codes, cards, etc.), Chamberlain strongly suggests using the recommended hardware.

Microsoft Windows® 98 or ME users

Pentium 233-megahertz (MHZ) (Pentium II 400-megahertz (MHz) Recommended)

64 MB of available RAM (128 MB Recommended)

240 MB of hard disk space (300 MB Recommended)

Internet Explorer 5.0 and/or Shockwave Flash Player (version 5.0 or later)

Hayes-compatible modem connected to a COM port

CD ROM

800 X 600 Display Setting

### Microsoft Windows® NT, 2000 or XP

Pentium 333-megahertz (MHz) (Pentium II 400-megahertz (MHz) Recommended)

128 MB of available RAM (256 MB Recommended)

240 MB of hard disk space (300 MB Recommended)

Internet Explorer 5.0 and/or Shockwave Flash Player (version 5.0 or later)

Hayes-compatible modem connected to a COM port

CD ROM

800 X 600 Display Setting

### DIRECT CONNECT TO THE EL25

### TO CONNECT DIRECTLY TO THE EL25 USING A PC

- 1. Locate pin connector J301 on the main board of the EL25.
- 2. Plug 3 pin connector of the Direct Connect cable (part number 002B0731) into J301.
- 3. Plug 9 pin connector into 9 pin port located on your PC.

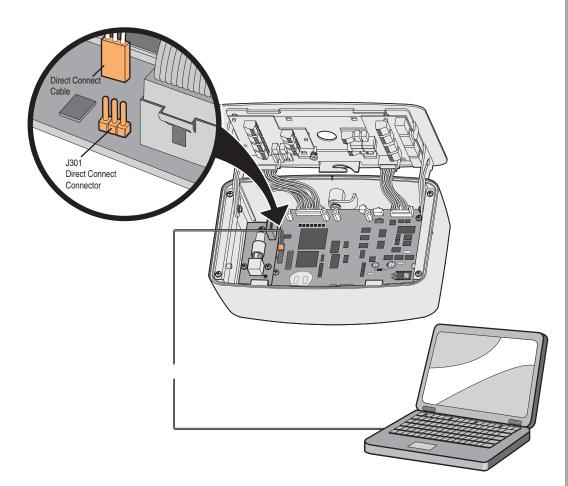

### INSTALLATION

*Important:* Users cannot run Versa XS on a central server from remote workstations. All users must have Versa XS installed on their local computer.

### To Install Versa XS:

- 1. Start Windows®.
- 2. Place the Versa XS CD in the CD ROM drive. Versa XS will automatically start the installation process; follow the on-screen prompts. If the installation process does not automatically start, continue with the instructions below.
- 3. From the taskbar, click Start >> Settings >> Control Panel.
- 4. From the Control Panel window, double-click on Add/Remove Programs.
- 5. From the Add/Remove Programs screen, click the Install/Uninstall tab or Add New Programs button (depending on you operating system). Click Install or the CD or Floppy button.
- 6. Follow the on-screen prompts.

**NOTE:** Versa XS may prompt you to reboot your computer one or more times during the installation process. This is required by Microsoft<sup>®</sup>. If after each reboot Versa XS does not automatically continue with the installation, double-click on the setup.exe file in the Versa XS subdirectory.

You have completed the installation.

### Starting Versa XS

### From the Desktop (if a shortcut exists):

Double-click the Versa XS icon,

### OR

### From the Start Menu:

- 1. Click the Start button.
- 2. From the Start menu, select Programs >> Versa XS >> Versa XS.

If the Versa XS Password screen appears, enter password.

For information on enabling/disabling passwords, review the Versa XS software manual contained on the Versa XS CD. **NOTES:** 

- Versa XS is the default name of the program group and will appear unless you change the program group name at installation.
- To create a shortcut to Versa XS, drag the Versa XS.exe file icon onto the desktop (see your Windows User Guide for details).
- At startup, Versa XS will display the Main Screen. See Main Screen, page 5 for more information.

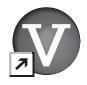

# **VERSA XS SET UP AND OVERVIEW**

### MAIN SCREEN

Each time you activate the Versa XS program, the Main Screen will be displayed.

The Main Screen is divided into different areas: Title Bar, Main Menu, Tool Bar, Unit List, Parent Window and Status Bar.

- Title Bar: Displays the name of the application Versa XS, followed by the currently used database path.
- Main Menu: Displays the names of the menus. Clicking a menu name displays a list of commands for accessing Versa XS functions.
- Tool Bar: Displays icons that allow you to perform various Versa XS functions.
- Unit List: Displays the units stored in the current database.
- Parent Window: Displays windows currently in use (i.e. Tenant Information windows, New Unit windows, etc..)
- Status Bar: Displays helpful information for the window currently selected.

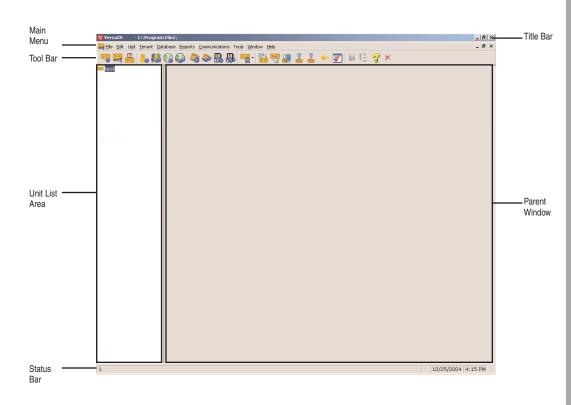

### **ICONS**

### Unit Management

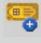

New Unit: Used to create a new unit

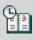

Time Zones: Used to set up time zones (schedules).

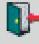

Doors: Used to define and enable/disable devices connected to the EL25.

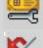

Unit Configuration: Used to access various unit setting windows.

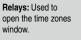

Alarms: Used to enable/disable alarm situations

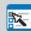

Settings: Used to configure the unit settings.

Devices: Used to define

connected to the EL25.

and enable/disable devices

H

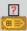

Unit Status: Used to display selected unit's status.

### Tenant Management

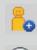

New Tenant: Used to create a new tenant.

New Tenant Group: Used to

create a new tenant group.

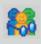

View Tenants: Used to display tenant information.

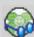

View Tenant Groups: Used to display tenant group information.

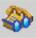

View Directory Codes: Used to display all directory codes for a selected unit.

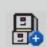

Bulk Load Credentials: Used to enter credentials (tags) into a selected unit.

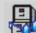

View Credentials: Used to

New Directory Code: Used to

create a new directory code.

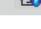

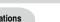

display credential (tag) information.

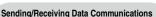

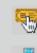

Direct Control: Used to give commands to the EL25 unit via your PC.

define connection details.

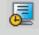

Ē

Real Time Monitoring: Used to monitor the EL25 unit.

information between your PC

Unit Report: Used to create

spread sheets on unit activity.

and the EL25.

Transfer Data: Used to exchange

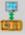

Auto-Configuration: Used to define connection details automatically.

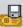

Firmware Update: Used to update firmware between your PC and the EL25.

### Reports

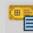

Reports: Used to access various report windows

Custom Configurations: Used to

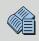

Transaction Report: Used to create spread sheets that display credential activity.

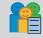

Tenant Report: Used to create spread sheets that display tenant activity.

Save: Saves information

in currently selected

window.

H

Credential Report: Used to create spread sheets that display credential activity.

Export: Used to convert spread sheets created in Versa XS to .exl or .txt formats.

### Versa XS Commands

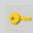

Password: Used to enable/disable password settings.

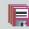

Save All: Saves information in all open windows.

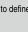

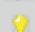

Help Contents: Opens On-Line Help.

Screen Tip: Opens an information box that displays the purpose of the currently selected screen.

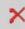

Exit: Closes Versa XS.

Preferences: Used to define Versa XS settings.

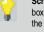

PAGE 6

### UNIT MANAGEMENT

### Creating a Unit

You may create a new unit at any time with Versa XS. Versa XS does not require that an actual EL25 unit be installed before allowing you to add a new unit to the Versa XS database. This enables you to configure the unit's settings and add tenant data before the unit is installed.

If the EL25 unit is already installed, it may already have pre-loaded tenant and unit data. In that case, Chamberlain recommends that you create a new unit and perform a "Receive All" command before you begin to enter or edit unit and tenant data (see Mismatch on pages 57-58 of the Advanced Programming manual for more information).

**NOTE:** Versa XS contains default unit settings that allow you to quickly create a unit without entering data for each unit property. You must, however, enter a Unit Name. When creating a new unit, review the default settings on the "Unit Settings" windows to review them to see if they need to be modified.

### To Create a New Unit:

- From the main menu select Unit >> New Unit or from the tool bar, click the New Unit icon. This will open the "New Unit" window.
- 2. Enter the Unit Name. This is a required field.
- 3. If necessary, modify any default settings data for the unit on both "Unit Settings" windows. For more information, see Unit Settings Reference, page 11. Unit List
- 4. Click OK to save changes to save the entry.

The unit's icon will appear in the **Unit List** (left sidebar). You may start adding tenant records to the unit (see Adding a Tenant, page 12.)

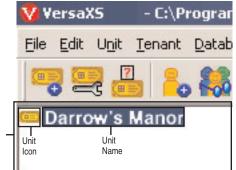

### UNIT CONFIGURATION

### Unit Settings Reference

The Unit Settings windows allow you to modify a unit definition. It can be accessed by selecting **Unit** >> **Configure** >> **Settings** from the main menu, or from the tool bar click the **Unit Configuration** icon >> **Settings**.

### **Unit Settings Reference**

- Unit Name: Name that you will assign to a single unit. This is a REQUIRED FIELD when creating a new unit.
- Unit Type: N/A.
- Country: Select which country that the EL25 is located in from the drop-down menu or enter name.

| Unit Name           | test           | Country             |               | -        |
|---------------------|----------------|---------------------|---------------|----------|
| Unit Type           |                | State               |               | •        |
| Unit Password       | 000000         | City                |               |          |
| Description         |                |                     |               | 4        |
| Communication Deta  | ils            |                     |               |          |
| Unit No.            | 1              | Phone No.           |               |          |
| Linked Unit Group   |                | •                   | Coverride Ans | wering   |
| Connect Set         | AutoConnectSet | Modem-1 💌           | 2 🖨 Numbe     |          |
| PBX Digit           |                |                     | 10 🚔 Retry d  |          |
| Rings Before Answer | 5 🗣 Rings      | Alternate Prefixes1 | ## ***        | <u>•</u> |
| Restore Default:    | s              |                     |               |          |
|                     | -              |                     |               |          |
|                     |                |                     |               |          |

- State/Prov.: Enter the state that the EL25 is located or select it from the drop-down menu.
- City: Enter the city that the EL25 is located in.
- Unit Password: Displays the unit's current password. The unit will not allow you to program the system unless you know the unit password. The password must have six digits (000000-999999).
- Description: Use this box to enter optional information about the unit.
- Unit No.: Up to seven (7) EL25 units can be installed on a single telephone line. Each unit must have a unique number from 1 to 7. The unit number identifies each unit within a chain. Adding or removing EL25 units will require the unit ID's to be re-entered. Versa XS CANNOT change the unit number during programming. The Unit can ONLY be changed at the unit's keypad.
- · Linked Unit Group: Select an existing group name or enter a new one.
- **Connect Set:** Allows you to select a pre-defined set of instructions that tells Versa XS how to connect with the unit. A connect set can include instructions for direct connection (RS232 and COM port) or modem connection (modem type, baud rate, and COM port). Connect sets are created when configuring your communications settings.
- **PBX Digit:** If a EL25 unit is connected to a PBX telephone system, it can be directed to dial a specified digit, pause briefly (so the PBX can give the system an outside line) and then dial any 7-digit (or longer) telephone number that has been programmed into the system.
- Rings Before Answer: Sets the number of rings before the system answers a remote call to program the EL unit. Number can be between 0-15 (default: 5 rings). A value of 0 will NOT allow the EL25 to be programmed remotely.
- Phone No.: Enter the telephone number of the phone line currently connected to the EL25 unit.
- Override Answering Service: When enabled, Versa XS will override the answering service by dialing the line attached to your unit, letting the phone ring the specified "Number of Rings", and then hanging up. After a few seconds, Versa XS will dial the same number again. The unit will immediately answer the second call.
- Number of Rings: Determines the number of rings allowed to connect to the unit when "Override Answering Service" is enabled. Max. 9 rings.
- Retry Delay: Sets the length of time (in seconds) before Versa XS will retry to connect. When "Override Answering Service" is enabled.
- Alternate Prefixes: When the homeowner or manager presses ## or \*\*\* on the resident phone, the unit will disconnects from the telephone line and allow the person to send a Direct Command (##) or program the system (\*\*\*), to wait for commands. Some telephone companies offer special features that require the person to press a preceding "#" or "\*".
- · Restore Defaults: Resets the unit settings to their default values.

PAGE 8

### **UNIT MANAGEMENT**

### **Control Settings Reference**

- Record Deactivation: Allows you to preset how long the record will be active.
- None: Records never expire.
- Fixed: Allows you to set a date when records will become inactive.
- System Generated: Allows you to set the number of days (from the date the record was created) before it becomes inactive (1-1000 days, default: 30).
- Talk Time: Sets the number of seconds the visitor is allowed to talk with the tenant (15-250 seconds, default: 60 seconds).

| None C Fixed Sep 22 2004 ▼ C System Generated 30 ♥ Days | Speaker Level 5              |
|---------------------------------------------------------|------------------------------|
| Unit Values                                             | Unit Features                |
| Talk Time   60 🚔 Seconds                                | Access Granted Beeps         |
| Max Visitor Call Ring 5 🚔 Rings                         | Daylight Savings             |
| Directory Code 2 🖨 Digits                               | Auto Lock / Unlock Schedules |
| Entry Code  4 🚔 Digits                                  | Use Telephone Service        |
| Strikes & Out  Attempts                                 | Direct Commands              |
|                                                         | Voice Mail                   |
|                                                         | 🔽 Call Waiting               |
|                                                         | Distinctive Ring             |
|                                                         | 🔽 Ignore Facility Code       |
|                                                         |                              |

- Max Visitor Call Rings: Sets the number of rings
   (1-9) the unit will allow before it cancels a visitor call to the residence (default: 5 rings).
- Directory Code: Sets the directory code length to 1 or 2 digits. Decreasing the number of digits may make longer directory codes invalid. You will need to change the longer directory codes to fit the shorter directory code length (default 2 digits).
- Entry Code: Sets the entry code length between 3 and 9 digits. Decreasing the number of digits may make longer entry codes invalid. You will need to change the longer entry codes to fit the shorter entry code length (default 4 digits).
- Strikes and Out: Sets the maximum number of allowable keypad errors. The Strikes and Out feature prohibits unauthorized persons from guessing an entry code or unit password. Anyone entering an entry code or unit password will have a set number of times to correctly enter his/her code. Each time the code is entered erroneously, it is a "strike". After x number of "strikes", the system will not allow code or password entry at the unit for 3 minutes (default: 3 attempts). Note, the system will still allow program entry from other sources (i.e. remote location).
- · On Hook Threshold Count: Sensitivity of unit to detect On-Hook from resident phone.
- Off Hook Threshold Count: Sensitivity of unit to detect Off-Hook from resident phone.
- **Speaker Level:** The speaker enables the visitor to hear the resident at the unit. If the speaker's volume is too low or too high, you may adjust it accordingly. (1 is low; 10 is high; Mute = 0: Default = 5).
- Microphone Level: The microphone receives and transmits the sounds/speech from the unit to the resident. If the sounds are indistinguishable, or the residents are having difficulty hearing the visitor's speech, you may adjust the microphone volume. (1 is low; 10 is high; Mute = 0: Default = 5).
- Enable Anti-Passback: The Anti-Passback feature deters someone from "passing back" his/her access code/card to unauthorized individuals so they can gain entry into a restricted area.
  - 1. Timed: Requires residents to wait a defined period of time before using the same access code (card, entry code, etc) again on the same entry device (reader, keypad, etc.). Time can be set between 1-60 minutes (default: 3 minutes).
  - 2. True: Requires residents to exit before entering again (and vice versa).
- Reset Credentials @ Midnight: If True anti-passback is enabled, this setting will "reset" all access codes (cards) at midnight.
- Access Granted Beeps: When enabled, the system will respond with short beeps when the unit grants a resident entry. However, you can disable the sound if the beeping will be disruptive to others such as a resident living or working nearby (default: Enabled).

### (Control Settings Reference Continued)

- **Daylight Savings:** When enabled, the system will automatically adjust the clock for daylight savings time (default: Enabled).
- Auto Lock / Unlock Schedules: Enables Auto Lock/Unlock Schedules (a.k.a. Time Zones) for the unit. These
  schedules allow you to create time periods to grant or deny access to a building or complex. Assign an
  Auto Lock/Unlock Schedule to a door if you want the door to automatically unlock and lock on specific days and
  times. For example, you can assign a schedule to a door so that it unlocks at 8AM and locks at 5PM (default:
  Enabled). For more information about Time Zones (or other scheduling features) see Times Zones on pages 26-28
  of this manual.
- Use Telephone Service: Enable this check box if the unit will use the telephone line. If this feature is disabled, the unit will ignore its telephone line if it has one and all Telco features (e.g., call forwarding and call waiting) will be disabled (default: Enabled).
- **Direct Commands:** With the Direct Command feature enabled, you can perform various functions (e.g., unlock a door) from your phone. This feature is only available for a single family residence or a manager's phone sharing a phone line with the unit (default: Enabled).
- Voice Mail: If there is a voice mail system connected to a resident's telephone line, the system allows the visitor to dial an extension during a resident call. To use this feature, the visitor places a resident call, the voice mail system answers the call, and then the visitor can dial an extension on the unit keypad. If disabled, the visitor will be prohibited from dialing extensions during a resident call (default: Disabled).
- Enable Call Waiting: If your telephone is in use when the visitor attempts to contact you from the unit, you will hear 2 short tones to signal that a visitor is attempting to call. You can press "2" on your phone to toggle between the telephone call and the visitor. This feature is only available for a single-family residence or a manager's phone sharing a phone line with the EL25 (default: Enabled).
- **Distinctive Ring:** Changes how the resident phone rings when a visitor calls. This feature is ONLY available for a single family residence.
- **Ignore Facility Code:** When enabled, Versa XS will ignore the facility code of cards and transmitters (default: Enabled).
- Restore Defaults: Resets the unit settings to their default values.

### Tenant Response Keys Reference

The Tenant Response Keys window allows you to define which keys on the EL25 unit will perform which functions from the tenant/resident telephone.

- Open Door 1: Activates the relay group for Door 1.
- **Open Door 2:** Activates the relay group for Door 2.
- Open Door 3: Activates the relay group for Door 3.
- Open Door 4: Activates the relay group for Door 4.
- **Toggle Call Waiting:** Toggles between another telephone call and the visitor.
- Extend Talk Time: Extends the amount of time you may talk with a visitor.
- Hang Up: Hang up and deny access to the visitor.

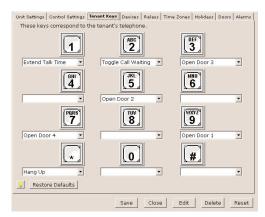

### Devices

This window allows you to set up the devices attached to the EL25 unit.

- Device Configuration Wizard: Will open the Device Configuration Wizard which allows you to define what devices are attached to the EL25.
- Unit Timed Anti-Passback: Used to enable/disable and define the keypad strike out time for the Timed Anti-Passback feature.
- Unit True Anti-Passback: Used to enable/disable True Anti-Passback and the Reset Credentials @ Midnight features.
- Device Name: This field is used to give the device a descriptive name. The Main Keypad may not be renamed.
- · Device Type: This field is used to define the type of device that is attached to the EL25 unit.
- Anti-Passback: This field is used to define Anti-Passback settings for the selected device.

### Relays

The EL25 unit must have all external access control device options configured into it. You must tell the unit what is wired to it and how you want the devices to behave. This screen allows you to configure each input and outputs for each relay.

- · Relays: This area allows you to name and define relay settings.
- Relay Groups: This area is used to define relay groups.
- · Automatic Sensors: This field is used to define any automatic sensors you may have attached to the EL25.

| Relav Name                                                          | Relay Type |          | Activation T    | ime     |  |
|---------------------------------------------------------------------|------------|----------|-----------------|---------|--|
| Relay 1                                                             | Strike     |          | (Seconds)<br>10 |         |  |
| Relay 2                                                             | Strike     |          | 10              |         |  |
| Relay 3                                                             | Strike     | -        | 10              |         |  |
| Relay 4                                                             | Strike     | -        | 10              | •       |  |
| Unit uses Relay Groups to                                           | Relav 1    | Relay 2  | 1               | Relay 4 |  |
| Relay Group Name                                                    | Helay I    | Troidy 2 |                 |         |  |
| Relay Group Name     Relay Group 1                                  | Relay I    |          |                 |         |  |
|                                                                     |            |          |                 |         |  |
| Relay Group 1                                                       |            |          |                 |         |  |
| Relay Group 1     Relay Group 2     Relay Group 3     Relay Group 4 |            |          |                 |         |  |
| Relay Group 1     Relay Group 2     Relay Group 3                   |            |          |                 |         |  |

| aim Keypad         Wegand Device         True [Ext]         Y           sdestrian Reader         Wegand Device         True [Ext]         Y           evice 2         Wegand Device         True [Ext]         Y           evice 3         RF Transmitter         True [Ext]         Y | Device Configuration Wizard | R              | Finabled 3 Minutes |              |   |  |  |  |
|----------------------------------------------------------------------------------------------------|-----------------------------|----------------|--------------------|--------------|---|--|--|--|
| Reset Credentials @ Midnight      svice Name     Device Type     Anti-Passback                                                                                                    |                             |                |                    |              |   |  |  |  |
| evice Name Device Type Anti-Pastback                                                                                                    |                             |                |                    |              |   |  |  |  |
|                                                                                                    |                             | F.             | Reset Credentials  | @ Midnight   |   |  |  |  |
|                                                                                                    |                             |                |                    |              |   |  |  |  |
| ain Keypad Wiegand Device True (Ext)<br>destrian Reader Wiegand Device True (Ext)<br>evice 2 Wiegand Device True (Erkly)<br>evice 3 RF Transmitter True (Ext)<br>evice 4 No Device True (Ext)                                                                                          | levice Name                 |                |                    |              |   |  |  |  |
| Wegand Device         True (Ext)         True           wride 2         Wegand Device         True (Ext)         True           wride 3         RF Transmitter         True (Ext)         True           wride 4         No Device         True (Ext)         True                     | tain Keypad                 |                | Wiegand Device     | True (Exit)  | - |  |  |  |
| evice 2 Wiegand Device True (Entry)  vece 3 RF Transmitter True (Entry)  vece 4 No Device True (Entry)                                                                                                    | edestrian Reader            | Wiegand Device | True (Exit)        | -            |   |  |  |  |
| evice 3 RF Transmitter True (Exit) 💌<br>evice 4 No Device True (Exit) 💌                                                                                                    | levice 2                    |                | Wiegand Device     | True (Entry) | - |  |  |  |
| evice 4 No Device True (Exit)                                                                                                    | levice 3                    |                | RF Transmitter     | True (Exit)  | - |  |  |  |
|                                                                                                    | levice 4                    |                | No Device          | True (Exit)  | - |  |  |  |
|                                                                                                    |                             |                |                    |              |   |  |  |  |

### Time Zones

Time Zones (a.k.a. Schedules ) allow you to create time periods to grant or deny access to a building or complex. Time Zones may be assigned to access codes (e.g., entry codes, cards, etc.) or doors. Time Zones are created and edited using the Time Zone Screen.

- Number: Organizes the time zones into a numerical format.
- Name: Used to define the Time Zone with a descriptive name.
- **Description:** Allows you to enter a brief explanation of the time zone.
- Segment Details: This area allows you to define the settings of the selected time zone.

### Holidays

This feature enables you to program the EL25 with up to 16 holiday dates that replace existing schedules (e.g.,

auto-lock/unlock and card/code entry schedules) during the defined date. Click here for a screen shot. For information on defining holidays click here.

- Number: Organizes the time zones into a numerical format.
- Holiday: Used to define the Holiday with a descriptive name.
- Date: Used to define the date that the holiday is to take place (i.e., January 1, 2005)
- **Description:** Used to enter a brief description of the holiday.

| 120     | elay Name                                                        | Relay Ty |   | Activation T<br>(Seconds) | ine       |   |
|---------|------------------------------------------------------------------|----------|---|---------------------------|-----------|---|
| Re      | slay 1                                                           | Strike   | - | 10                        |           |   |
| Relay 2 |                                                                  | Strike   | - | 10                        | <b>\$</b> |   |
| Re      | elay 3                                                           | Strike   | - | 10                        | <b>\$</b> |   |
| Re      | elay 4                                                           | Strike   | - | 10                        | \$        |   |
|         |                                                                  |          |   |                           |           |   |
| •       | Relay Group Name<br>Belay Group 1                                | Relay    |   | Relay 3                   | Relay 4   |   |
| •       | Relay Group 1                                                    | Relay    |   |                           |           |   |
| •       |                                                                  |          |   |                           |           |   |
| •       | Relay Group 1<br>Relay Group 2                                   |          |   |                           |           |   |
| •       | Relay Group 1<br>Relay Group 2<br>Relay Group 3<br>Relay Group 4 |          |   |                           |           |   |
|         | Relay Group 1<br>Relay Group 2<br>Relay Group 3<br>Relay Group 4 |          |   |                           |           | _ |

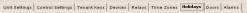

| Number                | Holiday | Date | Description                 |
|-----------------------|---------|------|-----------------------------|
|                       |         |      |                             |
| 2                     | 1       |      |                             |
| 3                     |         |      |                             |
| 4                     |         |      |                             |
| 1<br>2<br>3<br>4<br>5 |         |      |                             |
| 5                     |         |      |                             |
| 6<br>7<br>8<br>9      |         |      |                             |
| 3                     |         |      |                             |
| Э                     |         |      |                             |
| 10                    |         |      |                             |
| 11                    |         |      |                             |
| 12                    |         |      |                             |
| 13                    |         |      |                             |
| 14                    |         |      |                             |
| 15                    |         |      |                             |
| 16                    |         |      |                             |
| <u>?</u>              |         |      |                             |
| •                     |         |      | Save Close Edit Delete Rese |

### Doors

This window is used to define doors/entry ways that the EL25 will operate.

- Door Name: Used to define door/entry way name. (i.e., front gate, pedestrian door, etc...)
- Main Keypad: This field defines what doors/entry ways the Main Keypad will operate.
- **Device 1:** This field defines what doors/entry ways Device 1 will operate.
- Device 2: This field defines what doors/entry ways Device 2 will operate.
- Device 3: This field defines what doors/entry ways Device 3 will operate.
- **Device 4:** This field defines what doors/entry ways Device 4 will operate.
- **Postal Lock:** This field defines what doors/entry ways the Postal Lock will operate.
- Activate Relay Group: Displays relay groups that are currently active for the selected door.
- Active Schedule: Displays any schedules that are active for the selected door.
- Auto Unlock Schedule: Displays any unlock schedules that are active for the selected door.
- Exit Device: Used define if an exit device is active for the selected door.
- Door Contact Sensor: Used to define any door contact sensors that are active for the selected door.

|                                                                       | Main<br>Keypad | Device 1 | Device 2                                                          | Device 3                      | Device 4 | Postal<br>Lock |
|-----------------------------------------------------------------------|----------------|----------|-------------------------------------------------------------------|-------------------------------|----------|----------------|
| Door 1                                                                |                | V        |                                                                   | 2                             |          | V              |
| Door 2                                                                |                |          | <b>Y</b>                                                          |                               |          |                |
| Door 3                                                                |                |          |                                                                   | ¥                             |          |                |
| Door 4                                                                |                |          |                                                                   |                               | <b>V</b> |                |
| At Device<br>In Use for Door<br>Use Relay Group<br>Select Exit Device | Y              | c        | oor Contact S<br>In Use fo<br>Use Rela<br>Select Exi<br>Not Activ | r Door<br>y Group<br>t Device | ¥        |                |
|                                                                       |                |          |                                                                   |                               |          |                |

### Alarms

This window is used to define alarms for the EL25.

- Door Held Open Alarm: Used to enable/disable door held open alarm.
- Door Forced Open Alarm: Used to enable/disable the door forced open alarm.
- Strikes and Out Alarm: Used to enable/disable the strikes and out alarm.
- Door Contact Sensor: Used to define any door contact sensors that are active for the selected door.

Unit Settings Control Settings Tenant Keys Devices Relays Time Zones Holidays Doors Alarms Door Held Open Alarm Enable • For Programmed Relay(alarm) Time C Until Alarm Condition Clears Use Relay Group Door Forced Open Alarm Enable ● For Programmed Relay(alarm) Time ○ Until Alarm Condition clears Ŧ Use Relay Group Strikes & Out Alarm Enable ● For Programmed Relay(alarm) Time ○ Until Alarm Condition clears Use Relay Group -? Close Edit Save Delete Reset

### Icons and Buttons

- Screen Tip Icon: The Screen Tip Icon provides you with a description of the current open window.
- Save Button: Saves changes on the currently open screen.
- Close Button: Closes the window.
- Edit Button: Used to modify locked windows.
- Delete Button: Allows you to delete information from selected fields.
- Reset Button: Reverts information in the open window to default values.

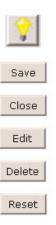

### Unit Status

### To View the Unit's Status:

- From the main menu select Unit >> Unit Status or from the tool bar click the UNIT STATUS icon.
- 2. The unit status window displays the following information:
  - Unit Name: Displays the name of the unit selected.
  - Group: Displays the group the unit is associated with.
  - FID: Displays the FID number of the unit. NOTE: A value of "Unknown" indicates Versa XS has never communicated with the selected unit.
  - Capacity Used:Displays the number of codes/access credentials saved in the unit's memory

| Unit Status                          | ×             |
|--------------------------------------|---------------|
| Unit Name : test                     |               |
| Group : <none></none>                |               |
| FID: Unknown                         |               |
| Capacity Used                        |               |
| No. of Directory Codes : 2 of 25     |               |
| No. of Assigned Credentials          |               |
| and Tenant Entry Codes : 8 of 250    |               |
| No. of Access Credentials : 3 of 250 |               |
| Definition Last Modified :           |               |
| Unit Last Updated :                  |               |
| Firmware Updated Date :              |               |
| Updates Pending : Yes                |               |
|                                      | <u>C</u> lose |

- 1. No. of Directory Codes: Displays the number or directory codes saved at Versa XS.
- 2. No. of Assigned Credentials and Tenant Entry Codes: Displays the number of access credentials (cards, transmitters, entry codes, etc.) assigned to a tenant at Versa XS.
- 3. No. of Access Credentials: Displays the number of access credentials (cards, transmitters, entry codes, etc.) currently saved and not assigned to a tenant at Versa XS.
- Definition Last Modified: Displays when Versa XS last received data from the unit.
- Unit Last Updated: Displays when the unit was last uploaded with new information.
- · Firmware Updated Date: Displays when the firmware of the unit was updated.
- Updates Pending: Displays whether updates in Versa XS have been uploaded to the unit.

3. Click **CLOSE** when finished.

### **TENANT MANAGEMENT**

### Adding a Tenant Record

From the Unit List area, select the unit and/or unit group to which the new tenant will be added.

- 1. From the main menu, select **Tenant** >> **New Tenant**, or from the tool bar click the **NEW TENANT icon**. The New Tenant screen will appear.
- 2. Enter all the necessary tenant data.
- 3. For reference information about the fields on the Tenant Information screen, see Tenant Information pages 13-14 in this manual.
- 4. Click OK to save changes when finished.

The tenant record will be added to all of the selected unit or unit group.

### Viewing Tenant Information

While viewing tenant information you may also edit the tenant's information.

### **To View Tenant Information:**

- 1. From the main menu select **Tenant >> View Tenants** or from the tool bar click the **VIEW TENANTS icon**. This will bring up the Tenant Information window.
- 2. From the drop-down menu next to the "Last Name" field, select the tenant who's information you wish to view.
- 3. Once you have reviewed/edited the tenant's information click the SAVE ICON on the tool bar.

| Tenant Info                  | Access De    | tails         | Telephone Entry Details |  |
|------------------------------|--------------|---------------|-------------------------|--|
| Last Name                    |              |               | Photograph              |  |
| First Name<br>Middle Initial |              |               |                         |  |
| Display Info                 |              |               |                         |  |
| Address                      |              |               |                         |  |
| City                         |              |               |                         |  |
| State/Prov.                  | •            |               |                         |  |
| Active                       |              |               |                         |  |
| Start Date 🔽 25 Od           | 2004 16:22 💌 |               | GET CLEAR               |  |
| End Date 125 Oc              | 2005 23:59 💌 |               |                         |  |
| Car Type                     |              | License Plate |                         |  |
| Car Make                     |              | Key Deposit   |                         |  |

### TENANT INFORMATION WINDOW

The Tenant information Window is divided into 3 windows:

Tenant Info: Basic Information about the tenant (i.e. First and Last name, Car information etc.)

Access Details: Information about access control devices (transmitters, cards etc.) associated with the tenant.

Tenant Info

Last Name First Name

Middle Initial Display Info

State/Prov.

Address

Car Type

Car Make

?

City

Active

Start Date 25 Oct 2004 16:22

End Date 25 Oct 2005 23:59

Access Details

-

-

License Plate

Key Deposit

Telephone Entry Details: Information about tenant's directory code and time zone restrictions.

### **Tenant Info Window**

- Last Name: Enter tenant's last name.
- First Name: Enter tenant's first name.
- Middle Initial: Enter tenant's middle initial.
- Display Info: Shows how tenants name will appear in transactions created by the EL25.
- Address: Enter tenant's address.
- · City: Enter tenant's city.
- State/Prov.: Enter tenant's state or province.
- "Active" Check Box: Check box if tenant's record is active, leave unchecked if tenant record is inactive.
- Start Date: Enter date the tenant record will become active.
- End Date: Enter date tenant record will no longer be active.
- Car Type (User Defined field): Enter tenant's vehicle type.
- Car Make (user defined field): Enter tenant's vehicle make.
- License Plate (user defined field): Enter license plate number.
- Key Deposit (user defined field): Enter key deposit information.
- Photograph: Select image of tenant (JPEG, .bmp, and .gif format).

### Access Details

- Tenant Group: Select tenant group information, if applicable.
- **Time Zones:** Select the time zone restrictions (if any) for the tenant on each door.
- Entry Code: Enter or modify tenant's entry code.
- Access Credentials #1 and #2: Select tenant's access control devices using the select button.

| Tenant Info           | Access Deta | iils T      | elephone Entry Details    |
|-----------------------|-------------|-------------|---------------------------|
| Tenant Group          | nassigned>  |             | ¥                         |
|                       |             |             |                           |
| Time Zones Doo        | (           | Time Zone   |                           |
| Doo                   | r1          | Full Access | *                         |
| Doo                   | (2          | Full Access |                           |
| Doo                   | r 3         | Full Access |                           |
| Doo                   | (4          | Full Access |                           |
| Entry Code            |             |             |                           |
| Access Credentials #1 | one>        |             | Select                    |
| Access Credentials #2 | one>        |             | Select                    |
|                       |             |             |                           |
|                       |             |             |                           |
|                       |             |             |                           |
|                       |             |             |                           |
| <u>?</u>              |             |             |                           |
|                       |             |             | <u>O</u> K <u>C</u> ancel |

Telephone Entry Details

GET

Cancel

OK

Photograph

### PAGE 17

### **Telephone Entry Details**

- Directory Code: Select tenant's directory code.
- Phone No.: Enter phone number associated with the directory code.
- Extn: Enter any extension that needs to be entered to access the tenant's telephone.
- **Time Delay Seconds:** Enter any time delay required for the extension (0-30 seconds).
- "Call Forwarding" Check Box: Check box if Call Forwarding is enabled, leave unchecked if Call Forwarding is disabled.
- **Time Zone:** Select a Time Zone associated with the Call Forwarding feature.
- Phone No.: Enter telephone number the unit is to call in a Call Forwarding situation.

| Tenant Info                    | Access Details | Telephone Entry Details |
|--------------------------------|----------------|-------------------------|
|                                |                |                         |
| Directory Code <none> 💌</none> | Active         |                         |
| Phone No.                      | Start Date     | 31 Dec 2003 00:00 💌     |
| Extn                           | End Date       | 31 Dec 2003 00:00 💌     |
| Time Delay 🛛 🚔 Seconds         |                |                         |
| Call Forwarding 🗖              | Do Not Disturb | _                       |
| Time Zone Full Access          | Time Zone      | Full Access             |
| Phone No.                      |                |                         |
| Extn                           |                |                         |
| Time Delay 2 🚔 Seconds         |                |                         |
|                                |                |                         |
|                                |                |                         |
|                                |                |                         |
| <u></u>                        |                |                         |
|                                |                | QK Cancel               |
|                                |                | gancer                  |

- Extn: Enter any extension associated with the Call Forwarding telephone number extension.
- Time Delay Seconds: Enter any time delay required to access the Call Forwarding telephone number.
- "Do Not Disturb" Check Box: Check the Do Not Disturb check box if DND will be enabled. Leave it unchecked if
  it is disabled.
- Time Zone: Enter any time zone restriction associated with the Do Not Disturb function.
- "Active" Check Box: Check box if the telephone entry details are enabled, leave unchecked if they are disabled.
- Start Date: Enter start date that the telephone entry details become active.
- End Date: Enter end date when the telephone entry details will become inactive.
- Display Name: Select name to be displayed in transactions associated with the telephone entry details.
- Select: Select the Display Info of the tenants assigned to this directory code. NOTE: Up to 15 tenants can be assigned to the same directory code.

## ENANT MANAGEMENT

### ADDING OR MODIFYING TENANT GROUPS

### **Tenant Groups**

Setting up tenants in a group allows you to make changes to a group of tenant's without having to edit their individual records. **NOTE:** When a new tenant is added to the database, the tenant is automatically added to the "Everyone group".

### To Create a Tenant Group:

- From the main menu select Tenant >> New Tenant Group or from the tool bar click the NEW TENANT GROUP icon. This will open the "New Tenant Group" window.
- 2. Enter a group name and description in the "Group Details" area.
- 3. In the "Group Members" area select the tenants to be added to the group and click the LEFT-FACING ARROW (<) button. This will move the group members from the "Everyone Members" area to the "Group Members" area. If you want to add all of the tenants, click the LEFT-FACING DOUBLE ARROW (<<) button. To remove one tenant from the Group,select the tenant and click the UNDO button. To remove all tenants from the group, click UNDO ALL button.</p>

| New Tenant Group                                                                                                    |         |                                                                              |     |
|----------------------------------------------------------------------------------------------------|---------|------------------------------------------------------------------------------|-----|
| nit Name : test<br>Group Details<br>Group Name Group 1<br>Description                                                                                                |         |                                                                              | -   |
| Group Members                                                                                                    |         |                                                                              | -   |
| Everyone ·                                                                                                    | Members | Group 1 Members                                                              |     |
| New Tenant 1 R Tenant<br>New Tenant2 Tenant2<br>new1<br>NewTenant3<br>NewTenant3<br>scrooge ebeneezer<br>susner s carolines<br>test1<br>test1<br>firstname<br>test10 |         |                                                                              |     |
|                                                                                                    |         | Unde Unde All                                                                |     |
| Group Time Zones                                                                                                    |         |                                                                              |     |
| Door                                                                                                    |         | Time Zone                                                                    |     |
| Door 1                                                                                                    |         | Ful Access                                                                   | 1   |
| Door 2                                                                                                    |         | Full Access                                                                  |     |
| Door 3                                                                                                    |         | Ful Access T<br>Ful Access T<br>Ful Access T<br>Ful Access T<br>Ful Access T |     |
| Door 4                                                                                                    |         | Full Access                                                                  | 1   |
|                                                                                                    |         | <u> </u>                                                                     | cel |

- 4. In the "Group Time Zones" area, select time zones (schedules) for the tenants in this group. For information about setting up time zones see pages 26-28 of the Versa XS Advanced Programming Manual located on the Versa XS CD.
- 5. Click **OK** to save changes when finished.

### To Edit a Tenant Group's Door Access:

- From the main menu select Tenant >> View Tenant Groups or from the tool bar click the VIEW TENANT GROUPS icon This will bring up the "Edit Tenant Group" window.
- 2. Select the group you wish to edit from the "Group Name" drop-down menu.
- 3. In the "Group Time Zones" area, select the appropriate time zone from the drop-down menu next to the corresponding door number.

### **Directory Codes**

Directory codes are unique 1-2 digit codes that dial a corresponding telephone number in a complex, building, or residence. The unit will dial a phone number that is associated with the directory code to contact a resident.

**NOTE:** Each Directory code can be assigned to a maximum of 15 tenants.

### To Add a New Directory Code:

- From the main menu select Database >> New Directory Code or from the tool bar click the NEW DIRECTORY CODE icon. This will open the New Directory Code window.
- 2. Enter directory code (1-2 digits)
- 3. Enter the phone number that the EL25 will call when directory code is entered.
- 4. Enter an extension number (if required) the EL25 will have to dial in order to contact the tenant.
- 5. Enter any time delay required for the extension (0-30 seconds).
- 6. Enable or disable do not disturb time zone (See Time Zones, page 21-22 of Owner's Manual located on the Versa XS CD.)
- 7. Enable or disable call forwarding (See Call Forwarding, page 44 of the Versa XS Owner's Manual located on the Versa XS CD for more information.)
- 8. Make directory code active or inactive.
- 9. Enter Start and End date (if required).
- 10. Change display name if necessary.
- 11. Click OK to save changes when finished.

### To Modify or View Directory Codes:

- 1. From the main menu select **Database** >> **View Directory Codes** or from the tool bar click the **VIEW DIRECTORY CODES icon**. This will open the View Directory Codes window.
- 2. From the drop-down menu select the directory code you wish to view or edit. If you need to edit the directory code, click **RENAME** next to the directory code box. This will open the Change Directory Code window.
- 3. Change the directory code and Click OK to save changes.
- 4. Edit the phone number by selecting the Phone No. box and typing over the existing phone number.
- 5. Enable or disable do not disturb schedule (see Time Zones, page 26-28 for more information.)
- Enable or disable call forwarding (see Call Forwarding, page 43 of the Versa XS Advanced Programming Manual for more information.)
- 7. Make directory code active or inactive.
- 8. Enter Start and End date (if required).
- 9. The "Assign To" field displays names that are associated with the selected directory code. To select which name is displayed. Click the SELECT button, this will open the "Assign To" window, highlight the tenant name you want to assign to the "Display Name" filed and click OK.
- 10. Click the SAVE ICON when finished .

| Directory Code         |                                |
|------------------------|--------------------------------|
| Phone No.              | Active 🔽                       |
| Extr                   | Start Date 25 Oct 2004 16:42 - |
| Time Delay 2 😫 Seconds | End Date 🔲 31 Dec 2005 23:59 💌 |
| Call Forwarding 🖵      | Do Not Disturb 📋               |
| Time Zone              | Time Zone                      |
| Phone No.              |                                |
| Extn                   | Display Name                   |
| Time Delay 2 🚔 Seconds |                                |
| 01                     |                                |

| S | ).                         |                                                                        |
|---|----------------------------|------------------------------------------------------------------------|
|   | Unit Name : test           | Previous Next                                                          |
|   | Directory Code Details     |                                                                        |
|   | Directory Code 00 Rename   | ✓ Active                                                               |
|   | Phone No. 33               | Start Date 01 Oct 2004 16:28                                           |
|   | Extn                       | End Date 🔲 31 Dec 2005 23:59 💌                                         |
|   | Time Delay 2 🚔 Seconds     |                                                                        |
|   | Call Forwarding 🗖 🛛 🛛 Do M | Not Disturb                                                            |
|   | Time Zone  Full Access 💌   | Time Zone Full Access                                                  |
|   | Phone No. Dis              | isplay Name Smith John                                                 |
|   | Extn                       | Selegt                                                                 |
|   | Time Delay 2 Seconds A     | Assigned To C XXXXXXX<br>Smith2 John Q5<br>susner carolines s<br>test3 |
|   |                            | I I                                                                    |
|   | S, Change Directory Code   | ×                                                                      |
|   | Old Name 01                |                                                                        |
|   | New Name 🕕                 |                                                                        |

OK

Cancel

PAGE 20

### Assign a Directory Code to a Tenant

In order for a directory code to contact a tenant when it is entered, the directory code must be assigned in the tenant's record.

To assign a directory code to a tenant:

- 1. Select the desired unit from the Unit List area.
- From the main menu select Tenant >> View Tenants or click the VIEW TENANTS icon from the tool bar. This will open the View Tenants window.
- 3. Select the desired tenant from the drop-down menu. This will open the tenant's record.
- 4. Select the "Telephone Entry Details" tab. This will display the "Telephone Entry Details" window.
- From the "Directory Code" drop-down menu select the directory code to be assigned to the selected tenant. If the number needs to be changed you may edit the number on this window.
- 6. Click the SAVE icon from the tool bar.

| Tenant Info                    | Access Details | Telephone Entry Details |
|--------------------------------|----------------|-------------------------|
| Directory Code <a>None&gt;</a> | ▼ Active       | Г                       |
| Phone No.                      | Start Date     | 31 Dec 2003 00:00 💌     |
| Extn                           | End Date       | 31 Dec 2003 00:00 🔽     |
| Time Delay 2 🌩 Seco            |                |                         |
| Call Forwarding 🗖              |                | Г                       |
| Time Zone Full Access          | 👻 Time Zone    | Full Access             |
| Phone No.                      |                |                         |
| Extn                           |                |                         |
| Time Delay 2 🚔 Seco            |                |                         |
|                                |                |                         |
|                                |                |                         |
| <b>0</b> 1                     |                |                         |
|                                |                |                         |

### Credential Bulk Loading

This feature allows you to load a range of Transmitters or Cards to the unit's record. The Transmitters or Cards should be in numerical sequence without any gaps.

🖶 Credential Bulk Loading

Start Number

Access Details

Unit Name : Darrow`s Manor

Credential Type Sentex 30-Bit Card

### To Load a Group of Cards or Transmitters:

- From the Main Menu select Database >> Credential Bulk Loading or from the tool bar select BULK LOAD CREDENTIALS ICON this will open the Credential Bulk Loading window.
- Select the type of access device from the drop-down menu (i.e. transmitter, Sentex 30-bit card or Standard 26-bit card) from the Credential Bulk Loading window.
- 3. Enter in Access Details. (See Access Details, page 30 of the Versa XS Advanced Programming Manual.)
- 4. Click the SAVE icon when finished.

### To View Credentials for a Tenant:

- 1. From the main menu select **Database** >> View Credentials or click the VIEW CREDENTIALS icon from the tool bar. This will open the "View Credential" window.
- Select the credential you wish to edit from the drop-down menu, or if you want to create a new credential, select "<Add New>" from the drop-down menu.
- 3. Select the tenant that is to be associated with the credential from the drop down menu.
- 4. Click the SAVE icon when finished.

**NOTE:** Versa XS will attempt to assign the new credential as Credential #1 or #2, if both are full Versa XS will overwrite Credential #1.

х

•

Cancel

End Number

OK

### REPORTS

### TRANSACTION REPORT

Transaction reports are used to view all or some of the transactions downloaded from a unit.

### To Create a Transaction Report:

 From the main menu select Reports >> Transaction Reports or from the tool bar click the REPORTS icon and select Transaction Reports from the drop-down menu. This will open the "Transaction Search Criteria" window.

| Field Name | Filter Operator |   |    |      |        |
|------------|-----------------|---|----|------|--------|
|            | •               | * |    |      |        |
| 2          | •               | * |    |      |        |
| 3          | •               | * |    |      |        |
| +          | •               | * |    |      |        |
| 5          | •               | * |    |      |        |
|            |                 |   | QK | . I. | Cancel |

Unit Nome : test Versalls Unit Report 041025 1654.tst stored at C:\Program Files\Microsoft Visual Studio\V809 VERMA X8 UKT# REPORT

Timed anti-passback is enabled and limits use for 3 minute(s) True anti-passback is enabled and reacts credentials at midnial

Date of report: Oct 25, 2004 Time of report: 16:54:24

Unit Name: t Unit Type: Unit FID: Country: State/Prov.: Cáty:

> 0 E C T I O N: Communication Detail Unit Number: 1 Unit is not linked with other Units

Unit Dhone Number: Alternate Prefix: 88 \*\*\* Connect Set: AutoConnectSe PSX Digit: Override Answering is off Aings Defore Answer: 5

S S C T I O N: Record De

8 5 0 T I O NY UNIX Values Talk Time: 60 seconds Not Vacory Octas use 2 digits Entry codes use 2 digits Entry codes use 4 digits Dirikes 6 Out gets enabled sfer 3 stempts On Hosh Threshild south 100

Unit Database file name and path: C:\Program Files\Microsoft Visual Studio 3 S C T I O N: Unit Deteile

- 2. From the drop-down menu under "Field Name", select which fields you would like Versa XS to filter for. **NOTE:** If left blank ALL transactions will be available in the Transaction Report window.
- 3. Click OK to save changes.

This will open the "Transaction Reports" window. This spread sheet can be exported to various formats for more information, see *Exporting Reports*.

### NOTES:

- To delete a single transaction first select a row and select Edit >> Delete from the main menu.
- To delete multiple transactions select a starting row, then hold the <Shift> key and select the ending row. The multiple rows are highlighted, then select Edit >> Delete from the main menu.

### UNIT REPORTS

Unit reports are used to view all or some of the Unit Information.

### To Create a Unit Report:

- 1. From the main menu select **Reports** >> **Unit Report** or from the tool bar click the **REPORTS ICON.** The "Unit Report" window will open.
- The text file created will be saved to the Versa XS folder on your hard drive. UNIT NAME: Name of unit in report. UNIT REPORT FILE NAME: Shows file name and location of Unit Report.

### VERSA XS UNIT REPORT FORMAT:

Unit Details: Data from "Unit Details" area of "Unit Settings" window Communication Details: Data from "Communication Details" area of "Unit Settings" window Record Deactivation: Data from "Record Deactivation" area of "Unit Settings" window Enable Anti-Passback: Data from "Enable Anti-Passback" area of "Unit Settings" window

Unit Values: Data from "Unit Values" area of "Unit Settings" window Unit Features: Data from "Unit Features" area of "Unit Settings" window Volume Control: Data from "Volume Control" area of "Unit Settings" window

**Tenant Response Keys:** Data from "Tenant Response Keys" area of "Unit Settings" window

Time Zones: Data from "Time Zones" window

Holidays: Data from "Holiday" window

Outputs: Data from "Inputs/Outputs" window

Relay Groups: Data from "Inputs/Outputs" window

Inputs: Data from "Inputs/Outputs" window

Devices: Data from "Devices" window

Doors: Data from "Doors" window

Alarms: Data from "Alarms" window

Resident Details: Data from first tenant record of "Tenant Information"

Directory Code Listing: Printable list format of directory codes from the "Directory Codes" window

PAGE 22

### **CREDENTIAL REPORTS**

Credential reports are used to view all or some of the Credential Information from a unit.

### To Create a Credential Report:

- From the main menu select **Reports** >> **Credential** Report or from the tool bar click the **REPORTS icon** and select "Credential Search Criteria" window.
- From the drop-down menu under "Field Name" select which fields you would like Versa XS to filter for.

**NOTE:** If left black ALL credentials will be available in the "Credential Report" window.

### 3. Click OK.

4. This will open the "Credential Report" window. This spread sheet can then be exported to .txt. or .exl format. **NOTES:** 

- To delete a single credential first select a row and from the main menu select Edit >> Delete.
- To delete multiple credentials first select a starting row, then hold the <Shift> key and select an ending row. The multiple rows are highlighted, then from the main menu select Edit >> Delete.
- You may ONLY delete unassigned credentials.

### **TENANT REPORT**

Tenant reports are used to view tenant information that may have been removed or updated.

### To Create a Tenant report:

- From the main menu select Reports >> Tenant Report or from the tool bar click the REPORTS icon and select Tenant Report from the drop-down menu. This will open the "Tenant Search Criteria" window.
- 2. From the drop-down menu under "Field Name" select which fields you would like Versa XS to filter for. **NOTE:** If left black ALL tenants will be available in the "Tenant Report" window.

| Field Name | Filter Operati | or |  |
|------------|----------------|----|--|
|            | -              | •  |  |
| 2          | •              | •  |  |
|            | -              | •  |  |
|            | •              | •  |  |
|            | -              | •  |  |

3. Click OK to save changes.

This will open the "Tenant Report" window. This spread sheet can be exported to various formats, see *Exporting Reports on page 24 of the Versa XS Advanced Programming Manual located on the Versa XS CD.* 

**NOTE:** See Preferences, Grid Customization on page 31 for more information over Tenant Reports.

| Credenti | ial Search Criteria |                 |   |    | ×      |
|----------|---------------------|-----------------|---|----|--------|
| Field    | d Name              | Filter Operator |   |    |        |
| 1        | -                   |                 | * |    |        |
| 2        | •                   |                 | • |    |        |
| 3        | •                   |                 | • |    |        |
| 4        | •                   |                 | * |    |        |
|          |                     |                 |   |    |        |
|          |                     |                 |   | QK | Gancel |
|          |                     |                 |   |    |        |

### **EXPORTING REPORTS**

Versa XS allows you to export Transaction, Credential and Tenant Reports to two formats. Microsoft Excel (.xls) and Delimited Text File (.txt). You must generate the report before it can be exported.

### To Export a Report:

- 1. From the main menu select **Reports** >> **Export** or from the tool bar click the **REPORTS ICON** and select Export from the drop-down menu. This will open the "Export Report" window.
- 2. Name the file and select a location to save the spreadsheet.
- 3. Click SAVE.

### **PRINTING REPORTS**

When a report is in the parent window Versa XS allows you to print it.

### To Print a Tenant/Transaction Report:

- 1. Open either tenant or transaction report.
- 2. From the main menu select File >> Print. The file will immediately be sent to your default printer.
- 3. If it is necessary to change any information when printing such as page layout, printer or paper size, select File >> Page Setup from the main menu.
- 4. When changes have been made to the Page Setup, Click OK to save changes.

### SENDING/RECEIVING DATA

### TRANSFER DATA

Versa XS software allows you to transfer data to and from the EL25 unit and your computer.

The Transfer Data window can be accessed by selecting **Communications** >> **Transfer Data** from the main menu or click the **TRANSFER DATA icon** on the tool bar. The Transfer Data window will open.

### The Transfer Data Screen:

- Start Button: Opens the port, awakens the modem, initializes the modem and gets your computer connected to the EL25 unit.
- Stop Button: Stops the transmission of information between the EL25 unit and your computer.
- Launch Scheduler: Allows you to schedule tasks to execute the "Transfer Data" operation for the current unit at a later, specified time.
- Edit Scheduler: Allows you to edit and view Versa XS related scheduled tasks.
- **Configuration:** If this box is checked, the Unit Configuration data (i.e., time zones, devices, doors, credentials, etc.) is included during Send/Receive. Configuration data entails unit settings, time zones, inputs/outputs, devices, doors and alarms.
- Tenant Info: If this box is checked, the data related to tenants, directory codes and credentials will be included during Send/Receive.
- **Historical Transactions:** If this check box is checked historical transactions will be transmitted back to Versa XS. Transaction data can be filtered by "Since Last Retrieval", "All" or "Since Custom Date and Time".

| - Send Data to Unit          | Receive Data from Unit       | Actions                   |
|------------------------------|------------------------------|---------------------------|
| Configuration                | Configuration                | Start                     |
| 🗖 Tenant Info                | 🗖 Tenant Info                | Stop                      |
| 🗖 Firmware Update            | 🗖 Historical Transactions    | L <u>a</u> unch Scheduler |
|                              |                              | Edit Sched <u>u</u> ler   |
| Historical Transactions      |                              |                           |
| 🖲 Since Last Retrieval 🤇 All | C Since Custom Date and Time | 25 Oct 2004 16:58 💌       |
|                              |                              |                           |
|                              |                              |                           |
|                              |                              |                           |

### USING DIRECT CONTROL

Direct Control allows you to send commands from Versa XS to the EL25 unit.

### To Use Direct Control:

- 1. From the Main Menu select **Communications** >> **Direct Control** or from the tool bar click the **DIRECT CONTROL icon**. This will open the Direct Control window.
- 2. Select which action you want the unit to do from the Unit Actions window.
  - Cycle Door: Used to momentarily open the door/gate for a visitor without having the visitor initiate a call.
  - Latch Door Open: Activates relay associated with door. Door remains open until given a command to close.
  - Latch Door Closed: Deactivates relay associated with door. Door remains closed until given a command to open.
  - Release Door: If you release a door from a "Latch Door Open Until" command, the door's relay will deactivate (i.e., the door will close.)
  - Latch Door Open Until: Activates the door's relays until a specified time of day, until manually prompted to deactivate with a Release Door command, or until a time zone (schedule) overrides to relock the door.
  - Latch Door Closed Until: Deactivates the door's relays until a specified time of day, until manually prompted to deactivate with a Release Door command, or until a time zone (schedule) overrides to unlock the door.
  - Set System Clock: Allows you to change the unit's clock.
  - Receive Unit Clock: Allows you to view the current clock settings from the EL25 unit.
- 3. Select which door the action will effect.
  - Door 1: Factory set to Relay 1.
  - Door 2: Factory set to Relay 2.
  - Door 3: Factory set to Relay 3.
  - Door 4: Factory set to Relay 4.
- 4. Click START button to connect to the unit.
- 5. Click SEND CHANGES button to enable the command.
- 6. Click STOP button to disconnect from the unit.

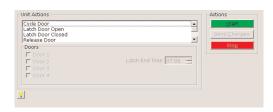

### **REAL-TIME MONITORING AND TRANSACTIONS**

### **Real Time Monitoring**

Real Time Monitoring allows you to view the transactions in real time.

| Date | Time | Source | Device | Door | Code | Name | Result | Actions |
|------|------|--------|--------|------|------|------|--------|---------|
|      |      |        |        |      |      |      |        |         |

- To open the Real Time Monitoring (RTM) screen, from the main menu select Communications >> Real Time Monitoring or from the tool bar click the REAL TIME MONITORING icon. This will open the Real Time Monitoring window.
- 2. To begin monitoring transactions, click **START** from the RTM Menu. Each time a transaction is received from the EL25, the RTM will filter the information and display it on the RTM Grid.
- 3. To stop the information being updated to the RTM Grid and disconnect, click STOP.
- 4. To stop the information from being updated to the RTM grid and remain connected, click PAUSE.
- 5. To reset/clear the RTM Grid, click CLEAR RTM.
- 6. The Real Time Monitoring window will display a grid that shows the following items:
  - Date: Displays the date of the action. Range 01/01/01-12/31/99.
  - Time: Displays the time of the action. Range 00:00 23:59 (B, C, D, E ...) Example 17:35B, means the second transaction occurred at 5:35PM.
  - Source: Displays where the command came from. See page 24 for descriptions of Source codes.
  - Device: Displays which device was used Range 0-4.
  - Door: Displays which door was affected. Range 1-4.
  - Code: Displays which code was used to activate the door.
  - Name: Displays any name associated with the code.
  - **Result:** Displays what action happened (i.e., entry was granted, entry was denied, etc.). See page 28 for descriptions of Result codes.

| Source Codes  |                                                                            |                |                                                                      |
|---------------|----------------------------------------------------------------------------|----------------|----------------------------------------------------------------------|
| UNKN          | = Unknown                                                                  | DSC            | = Door contact sensor                                                |
| CARD          | = Card reader module                                                       | PSTP           | = Program step                                                       |
| RCVR          | = RF module                                                                | REX            | = Request to exit input                                              |
| CODE          | = Entry code                                                               | SCHD           | = Auto unlock/lock schedule                                          |
| AUTO          | = Automatic sensor                                                         | DOOR           | = Postal input or door latch                                         |
| CALL          | = Residence call                                                           |                | release                                                              |
| DCMD          | <ul> <li>Direct command</li> </ul>                                         | PSWD           | = Enter/exit program mode at unit                                    |
| DIR           | <ul> <li>Directory code</li> </ul>                                         |                | )                                                                    |
| Result Codes  |                                                                            |                |                                                                      |
| INVLD UNKNOWN | <ul> <li>Invalid unknown</li> </ul>                                        | DENI TNAT HNG  | = Directory call to tenant hung up                                   |
| CLEAR AJAR    | = Clear door held open alarm                                               |                | on visitor call                                                      |
| ALARM AJAR    | <ul> <li>Door held open alarm</li> </ul>                                   | DENI RING EXP  | = Visitor call rings exceeded                                        |
| CLEAR FORCED  | <ul> <li>Clear door forced alarm</li> </ul>                                |                | = Denied code, code is inactive                                      |
| ALARM FORCED  | = Door forced alarm                                                        | DENIED INVRF   | <ul> <li>Denied unknown transmitter<br/>presented at unit</li> </ul> |
| CLEAR STK&OUT | = Clear strikes & out alarm                                                | DENIED INVCDE  | = Denied unknown entry code                                          |
| ALARM STK&OUT | <ul> <li>Strikes &amp; out alarm</li> </ul>                                |                | presented to unit                                                    |
| DENIED APBACK | <ul> <li>Denied code due to<br/>anti-passback violation</li> </ul>         | DENIED INVCRD  | <ul> <li>Denied unknown card<br/>presented to unit</li> </ul>        |
| DENIED DND    | <ul> <li>Denied code due to DND</li> </ul>                                 | DNI INVCRDTPE  | <ul> <li>Denied invalid card type</li> </ul>                         |
| DENID IN PROG | = Denied visitor due to unit in                                            |                | presented to unit                                                    |
| DENI AUTO ANS | program mode<br>= Denied visitor due to unit in                            | DENIED TALKTM  | <ul> <li>Talk time expired for call</li> </ul>                       |
| DENI AUTO ANS | multi-unit chain auto answers                                              | DENIED TMZONE  | = Denied code due to time zone                                       |
|               | line                                                                       | LATCH CLOSED   | <ul> <li>Latch expired</li> </ul>                                    |
| DENI INC RING | = Denied visitor due to incoming                                           |                | <ul> <li>Latch held open</li> </ul>                                  |
|               | ring at unit                                                               | LATCH RELEASE  | <ul> <li>Latch released</li> </ul>                                   |
| DENI IN RTMDM | = Denied directory code due to                                             | DENIED DR INA  | = Denied code, door inactive                                         |
|               | unit in RMT mode remotely<br>through Telco side                            | GRANTED        | = Granted code access                                                |
| DENI IN RTLCL | <ul> <li>Denied visitor due to<br/>residence in RTM mode</li> </ul>        | GRANTED POSTL  | <ul> <li>Granted access via postal lock<br/>input</li> </ul>         |
| DNI ROFHK NCW | = Denied visitor due to                                                    | GRANTED REX    | = Granted access via REX input                                       |
| DAINOTTIK NOW | residence phone off-hook and<br>call waiting is disabled                   | PS CYCLE RELY  | <ul> <li>Cycled relay through program<br/>step</li> </ul>            |
| DNI ROFHK RTM | = Denied visitor, residence off-                                           | SCHED LOCK     | = Auto schedule has locked                                           |
|               | hook and in RTM mode                                                       | SCHED UNLOCK   | = Auto schedule has unlocked                                         |
| DNI RES OFFHK | <ul> <li>Denied visitor, residence<br/>off-hook and in RTM mode</li> </ul> | DENIED PRGMNG  | <ul> <li>Denied code due to unit in<br/>program mode</li> </ul>      |
| DNI MU PROGM  | = Denied code, unit in multi-unit                                          | UNIT RESTART   | = Unit restarted                                                     |
|               | chain is in program mode                                                   | GRANTED PASSWD | = Enter program mode                                                 |
| DENID VIS HNG | = Visitor canceled call                                                    | DENIED PASSWD  | = Invalid password to enter                                          |
| DENID RES HNG | = Residence hung up on                                                     |                | programming mode                                                     |
|               | visitor call                                                               | EXIT PROGMIN   | = Exiting programming mode                                           |

### **COMMUNICATIONS - AUTO CONFIGURE**

If you are using Versa XS for the first time, select the "Auto Configure" option.

### To Auto Configure your Communications:

- From the menu bar, select Communications >> Connect Sets >> Auto Configure, or From the tool bar click the Auto Configure icon.
- 2. The "Auto Configuration" screen will appear.

### Versa XS will Perform the Following Tasks:

- 1. Search for each COM port and identify any modems.
- Create a connect set for Direct Connection (RS232) on each COM port. If you are unsure whether your system is set up for a direct connection, contact your installing dealer.
- 3. Create a connect set for each modem (default will be 14.4 baud).

You may review the specifics of each connect set by scrolling down the top pane of connect set data. For an explanation of the Connect Set specifics, see page 45 of the Versa XS Advanced Programming Manual located on the Versa XS CD.

### Connect Type: Modem or Direct

Modem Speed or Direct Connection Port

Modem Type (Modem Connections Only)

COM Port

Baud Rate (Modem Connections Only)

### Example: 14400

Displays modem's baud speed. The default speed is 14.4 kbps.

In the "Connect Sets" pane, select one or more connect sets to save. To select multiple connect sets, hold down the [Ctrl] or [Shift] keys on your computer keyboard and click the connect sets you wish to save.

4. Click OK to save changes. This will open the Modem Connection screen.

### Communications - Custom Configure

If you are using Versa XS for the first time, select the "Auto Configure" option.

### Opening the "Modem Configuration" Screen:

- From the menu bar select Communications >> Connect Sets >> Custom Configure, or from the tool bar click the Custom Configure icon.
- 2. The Modem Configuration Screen will appear.
- 3. In the Modem Configuration Screen you can Create a New Connect Set or Edit an Existing Connect Set.

| Connect Set Name              | AutoConnectSetModem-1    |
|-------------------------------|--------------------------|
|                               | Connection Mode          |
|                               | C Direct 💿 Modem         |
| Connection Type               | Local                    |
| Communication Port            | СОМЗ                     |
| Modem Speed                   | MAX                      |
| Initialization String         | 8.F                      |
| Post Initialization Command   |                          |
| Use This Connect Set for Unit |                          |
|                               | Modem Speaker Volume     |
| <u>?</u> ]                    | C Soft @ Medium C Loud   |
|                               | Restore Defaults Test It |

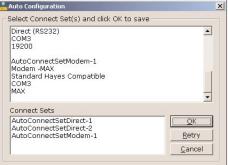

### **VERSA XS SETTINGS**

### PREFERENCES

Use the Preferences screen to edit various configuration options. Some of the options include editing the number of retries when Versa XS fails to connect to a unit, 12 or 24-hour format, database merge option, and default file location when backing up or restoring the database. Refer to one of the subtopics below for more information on the screen's tabs. To access the Preferences window select **Tools >> Preferences** from the main menu or click the **Preferences** icon from the tool bar.

### General

**Scheduler:** Specify the number of connections Versa XS will attempt during the scheduled data transfer. The Scheduler allows you to program Versa XS to communicate with the unit at a later time. You can specify the number of attempts that should be tried before the Scheduler quits.

Before the Scheduler tries another attempt, it waits a certain amount of time. You can specify the number of minutes the Scheduler will wait between attempts. The Scheduler will not wait for the first attempt.

**Backup/Restore:** This area allows you to assign the default location where your Versa XS database will reside after you back up or restore it.

To assign the default location: Enter the directory path into the "Default File Location" box. *Example: C:\Versa XS Backups*) Or click the **BROWSE** button to select the path.

Click OK to save changes to save any changes.

### Database Options

When Versa XS receives data from a unit, the data from both databases will merge. Sometimes conflicts will occur with the merging of the data. The Database Options feature (also referred to as "Merge Options") allows you to specify how conflicts between unit data and Versa XS data are resolved during a merge.

Conflicts may arise when you consolidate data received from the unit with the data already stored in the Versa XS database.

**Example:** A phone number associated with a directory code in the database may be different than a phone number stored in the unit.

### In the Database Options screen you can select how the database will handle such conflicts:

- Unit takes precedence: If this box is checked, whenever a conflict arises the Unit's data is copied and saved over the PC's data.
- PC take precedence: If this box is checked, whenever a conflict is encountered the Unit's data is ignored leaving the PC's data intact.
- Clear database and copy Unit's image: If this box is checked, when a conflict is encountered the entire PC database for the selected unit is cleared out and an exact copy of the Unit's data is saved over to the PC database.

Click OK to save changes to save any changes.

|                  | ces                                                                              |    |
|------------------|----------------------------------------------------------------------------------|----|
| <u>G</u> eneral  | Database Options User Defined Fields Trace Log Grid Customizat                   | io |
| Schedi           | uler                                                                             |    |
| Specif<br>during | y the number of connections VERSA XS will attempt g the scheduled data transfer. | s  |
|                  | fy the number of minutes the Scheduler will wait 10 🖨 Minutes een attempts.      |    |
| Backup           | o / Restore                                                                      |    |
| Defau            | It File Location                                                                 |    |
| C:\Pn            | ogram Files\Microsoft Visual Studio\VB98\VERSA 6.22\BackL Browse                 | 1  |
|                  |                                                                                  | _  |
|                  |                                                                                  |    |
|                  |                                                                                  |    |
|                  |                                                                                  |    |
|                  |                                                                                  |    |
|                  |                                                                                  |    |
| <b>9</b> 1       |                                                                                  |    |
| <u>;</u> ]       |                                                                                  |    |

| Preferences X                                                                                                    |
|----------------------------------------------------------------------------------------------------|
| General Database Options User Defined Fields Trace Log Grid Customization                                                                                                    |
| Data Transfer Merge Options                                                                                                    |
| Onit Takes Precedence<br>Whenever a duplicate record is encountered with differing data, the Unit's<br>data is copied over the PC's data.                                        |
| C PC Takes Precedence                                                                                                    |
| Whenever a duplicate record is encountered with differing data, the Unit's data<br>is ignored leaving the PC's data intact.                                                      |
| C Clear Database and Copy Unit's Image<br>The entire PC database for the selected Unit is cleared out and an exact image<br>of the Unit's data is copied into the PC's database. |
|                                                                                                    |
| <u>?</u>                                                                                                    |
| QKCancel                                                                                                    |

### User Defined Fields

User-defined fields allow you to track additional information about each tenant on the Tenant Information screen for a unit or linked unit group. Versa XS provides four user-defined fields. You can specify the field captions as they will appear on the Tenant Information screen.

### Examples:

You create the field caption "Car Type". You can then enter the current tenant's car in the field's box (e.g., Blue Mercedes) on the Tenant Information screen. You create another field caption "Elderly". You can then enter "Yes" or

| General Database Options | User Defined Fields Trace Log Grid Custon           | nization |
|--------------------------|-----------------------------------------------------|----------|
|                          | Unit / Group                                        |          |
|                          | <ul> <li>Unit</li> <li>Linked Unit Group</li> </ul> |          |
| Unit / Group Name        | Quick Start                                         |          |
| Field 1                  | Car Type                                            |          |
| Field 2                  | 2 Car Make                                          |          |
| Field 3                  | License Plate                                       |          |
| Field 4                  | Key Deposit                                         |          |
|                          |                                                     |          |
|                          |                                                     |          |
|                          |                                                     |          |
|                          |                                                     |          |
|                          |                                                     |          |
| 01                       |                                                     |          |

"No" in the field's box on the Tenant Information screen. You create another field caption "Years as Tenant". You can then enter the number of the years the current tenant has occupied the building in the field's box on the Tenant Information screen.

V Preferences

NOTE: If you change the captions for a Linked Unit Group, all units within the group will be affected.

### To edit the user-defined field captions for a unit or unit group:

- 1. Select the Unit or Linked Unit Group radio button.
- 2. From the Unit/Linked Group Name drop-down box, select the unit or unit group that will be affected.
- 3. Enter the new caption(s) into the Field boxes.
- 4. Click OK to save changes.

### Trace Log

Allows the Trace Log information to be saved.

### To Save Trace Log Information:

- 1. Click the box next to ON.
- 2. Select Overwrite Existing File, to save over existing file, or Append to Existing File, to add to existing file.
- 3. Enter the default file path or click **BROWSE** to select a path.

| orroran | Database Options | User Defined Field | is Trace Log | Grid Customization |
|---------|------------------|--------------------|--------------|--------------------|
| Trace L | .og              |                    |              |                    |
| □ On    |                  |                    |              |                    |
| © 0v    |                  |                    |              |                    |
| C App   |                  |                    |              |                    |
|         |                  |                    |              |                    |
|         |                  |                    |              |                    |
|         |                  |                    |              |                    |
|         |                  |                    |              |                    |

4. Click **OK** to save changes.

NOTE: The Trace Log file name is "VersaXS.log". Use caution if "Append to Existing File" is select .

### Grid Customization

Allows you to select which fields are present in the Tenant Search Results or the Tenant Bulk Changes window. To edit the Tenant Search Results or Tenant Bulk Update windows:

Select **Tenant Search** or **Tenant Bulk Update** from **Select Grid** drop-down menu.

If you do not want an Item to display on the grid, highlight the item in the Visible Columns window, and click LEFT facing arrow. To add an item to the grid, highlight the item in the Hidden Columns window, and click RIGHT facing arrow. To remove all of the items to display click the DOUBLE-LEFT facing arrows. To add all of the Hidden Columns click the DOUBLE-RIGHT facing arrows. To change an items position on the Grid, highlight the item and click the UP or DOWN arrows next to the Visible Columns box.

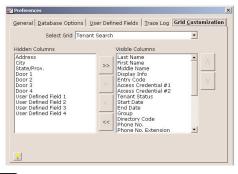

Click OK to save changes.

PAGE 31

### PASSWORDS

Versa XS passwords can range in length from 1 to 10 characters or numbers (alphanumeric).

When Versa XS prompts you for a password, you must enter it to start the application. If you don't know your password or it doesn't work, check with your system administrator (or the person who assigned it).

**NOTE:** The Versa XS password should not be confused with the Unit password. The Versa XS password is used to grant or deny access to the software. The Unit password is used to access the EL25 unit for programming. For more information on setting the Unit password, see Unit Configuration page 8.

| 🔶 Set Versa XS Pas | sword 🔀                  |
|--------------------|--------------------------|
|                    | 🗆 Required               |
| Password           |                          |
| Verify Password    |                          |
|                    | <u>OK</u> <u>C</u> ancel |

### To Set a Versa XS Password:

- 1. From the menu bar, select Tools >> Password OR from the tool bar click the Password icon.
- 2. The Set Password screen will appear. At the Set Password screen, enable the "Required" check box.
- 3. Enter the password into the "Password" and "Verify Password" text boxes.
- 4. Click OK to save changes.

### To Remove the Versa XS Password:

- 1. At the Set Password screen, disable the "Required" check box.
- 2. Click OK to save changes.

### NOTES:

- For security, entries are displayed as asterisks (\*) instead of letters.
- ONLY alpha characters and numbers may be used.
- The password is case sensitive.
- · After three unsuccessful password attempts, Versa XS will quit.

### **EXITING VERSA XS**

To exit Versa XS select File >> Exit from the main menu or click the EXIT icon from the tool bar. Versa XS will prompt you to ensure you wish to exit Versa XS. Click YES to exit.

### **APPENDIX**

| Alarms               | <br>  |
|----------------------|-------|
| Communications       | <br>  |
| Control Settings     | <br>  |
| Devices              | <br>  |
| Direct Connect.      | <br>  |
| Direct Control       | <br>  |
| Directory Codes      | <br>  |
| Doors                |       |
| Holidays             |       |
| Icons                |       |
| Installation         |       |
| Password             |       |
| Real Time monitoring |       |
| Relays               |       |
| Reports              |       |
| System Codes         |       |
| System Requirements  |       |
| Tenant               | <br>  |
| - Management         | 16-18 |
| - Groups             |       |
| Time Zones           |       |
| Transfer Data        |       |
| Unit                 | <br>  |
| - Configuration      | ٥     |
| - Management         |       |
| - Management         |       |
| Versa XS             | <br>  |
|                      |       |
| - About              |       |
| - Settings           |       |
| - Starting           | <br>  |

### APPENDIX

|       | NOTES |
|-------|-------|
|       |       |
|       |       |
|       |       |
|       |       |
|       |       |
|       |       |
|       |       |
|       |       |
|       |       |
|       |       |
|       |       |
|       |       |
|       |       |
|       |       |
| NOTES |       |
|       |       |
|       |       |
|       |       |
|       |       |
|       |       |
|       |       |
|       |       |
|       |       |
|       |       |
|       |       |
|       |       |
|       |       |
|       |       |
|       |       |
|       |       |

### NOTES

| 6 |
|---|
|   |
|   |
|   |
|   |
|   |
|   |
|   |
|   |
|   |
|   |
|   |
|   |
|   |
|   |
|   |
|   |
|   |
|   |
|   |
|   |
|   |
|   |
|   |
|   |
|   |
|   |

NOTES

|       | NOTES |
|-------|-------|
|       |       |
|       |       |
|       |       |
|       |       |
|       |       |
|       |       |
|       |       |
|       |       |
|       |       |
|       |       |
|       |       |
|       |       |
|       |       |
|       |       |
| NOTES |       |
|       |       |
|       |       |
|       |       |
|       |       |
|       |       |
|       |       |
|       |       |
|       |       |
|       |       |
|       |       |
|       |       |
|       |       |
|       |       |

### CONTACT AND COPYRIGHT INFORMATION

Visit us on the web at www.chamberlain.com.

### For Technical Support, please contact your local Chamberlain dealer.

This document is protected by copyright and may not be copied or adapted without the prior written consent of Chamberlain. This document contains information proprietary to Chamberlain and such information may not be distributed without the prior written consent of Chamberlain. The software and firmware included in the Chamberlain product as they relate to this document are also protected by copyright and contain information proprietary to Chamberlain.

Microsoft and Windows are registered trademarks of Microsoft Corporation. Other brands and their products are trademarks or registered trademarks of their respective holders and should be noted as such.

114A2981B

© 2004 THE CHAMBERLAIN GROUP ALL RIGHTS RESERVED